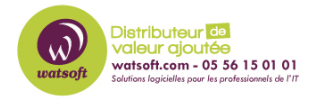

[Base de connaissances](https://watsoft.deskpro.com/kb) > [HaloPSA](https://watsoft.deskpro.com/kb/halopsa) > [Ajout d'une nouvelle boîte mail dans HaloPSA](https://watsoft.deskpro.com/kb/articles/ajout-dune-nouvelle-boite-mail-dans-halopsa)

# Ajout d'une nouvelle boîte mail dans HaloPSA

Dany - 2023-03-09 - [HaloPSA](https://watsoft.deskpro.com/kb/halopsa)

## **Ajout d'une nouvelle boîte mail dans HaloPSA**

Boîtes aux lettres :

Par défaut, vous aurez une boîte aux lettres de test avec une adresse telle que YourCompany@HaloServiceDesk.email .

C'est là que vos clients peuvent contacter directement vos agents et tous les e-mails reçus dans cette boîte de réception seront créés en tant que tickets ou mettront à jour les tickets existants. Cette boîte aux lettres de test sera supprimée une fois que vous deviendrez un client réel.

Création d'une nouvelle boîte aux lettres :

#### **IMPORTANT :**

**L'ajout d'une nouvelle boîte aux lettres supprimera TOUS les e-mails de la boîte de réception et les transformera en tickets, en supprimant les e-mails dans le processus. Selon votre configuration, il peut également envoyer des e-mails d'accusé de réception à partir de ces tickets. Pour cette raison, il est recommandé de commencer avec une boîte**

**aux lettres vide.**

Commencez par ouvrir la page de configuration en cliquant sur les **engrenages maillés** en bas de la barre latérale et dirigez-vous vers l'**e-mail**.

Ici, vous verrez la liste complète des zones de personnalisation, ensuite dirigez-vous vers la section **Email** et vers **Configuration de la boîte aux lettres**, l'option en haut à gauche.

### $\pmb{\times}$

Ici, vous voyez toutes les boîtes aux lettres existantes répertoriées, pour en créer une nouvelle, cliquez sur "Nouveau" en haut à droite de la fenêtre intérieure .

 $\pmb{\times}$ 

Cela vous amène à un nouvel écran de configuration de boîte aux lettres, vous pouvez avoir autant de boîtes aux lettres que vous le souhaitez, il y a beaucoup de paramètres que vous pouvez personnaliser pour chacune !

Saisissez d'abord un nom pour votre nouvelle boîte aux lettres ; ici, nous avons utilisé HaloGuides Support comme nom pour le nôtre.

### $\pmb{\times}$

Sélectionnez ensuite un type de connexion. Cela dépend entièrement du serveur de messagerie que vous utilisez, les serveurs de messagerie publics courants prenant en charge la plupart des types de connexion.

Nous utiliserons ici IMAP pour configurer le nôtre sur notre compte Gmail. Nous allons passer en revue les paramètres ici élément par élément.

Configuration entrante :

 $\pmb{\times}$ 

Il s'agit de la page entrante de l'écran de configuration de la boîte aux lettres, nous pouvons définir nos paramètres de connexion à la boîte aux lettres afin que Halo Service Desk puisse importer vos e-mails entrants.

- Ces deux champs sont les informations de connexion pour la boîte aux lettres

- Il s'agit du serveur IMAP que Halo Service Desk contactera. Ceci est configuré par votre serveur de messagerie. Ici, nous utilisons imap.gmail.com

- Nous avons activé TLS car le serveur Gmail IMAP nécessite une authentification TLS

- Le port est configuré par votre serveur de messagerie, 993 ou 25 sont souvent les valeurs par défaut

- Nous vous recommandons de cocher cette option afin que les e-mails soient déplacés de la boîte de réception lors du traitement

- Ces paramètres parlent d'eux-mêmes, nous pouvons toujours les modifier plus tard

À ce stade, il convient de noter que tous les e-mails de la boîte de réception de la boîte aux lettres que vous configurez ici seront créés sous forme de tickets, et pas seulement de nouveaux e-mails. Si vous ne souhaitez pas que les e-mails existants soient créés en tant que tickets, il est recommandé de les déplacer vers un autre dossier de cette boîte aux lettres (ou même un sous-dossier de la boîte de réception).

Toutefois, si vous utilisez Gmail avec IMAP, nous vous recommandons de créer une nouvelle boîte aux lettres ou de supprimer tous les messages de la boîte aux lettres, y compris les dossiers tels que "Éléments envoyés". Il est par ailleurs possible que tous les messages soient ajoutés en tant que ticket dans ce cas.

#### Configuration sortante :

Ensuite, lors de la configuration des e-mails sortants, accédez à l'onglet sortant en haut de la liste des paramètres. Ici, nous voyons une gamme similaire de paramètres liés à la façon dont Halo Service Desk enverra des e-mails à vos clients.

Cette page, tout comme la précédente, vous demande de saisir les informations  $\pmb{\times}$ d'identification SMTP de votre adresse sur votre serveur de messagerie. Il s'agit de l'ensemble d'instructions qui indiquent au serveur qui envoie et comment le courrier sera envoyé.

- L'adresse du serveur SMTP est définie par votre serveur de messagerie, souvent sous la forme SMTP.mailserver.com et est unique pour chaque serveur.

- L'adresse de/réponse est l'adresse à partir de laquelle vous souhaitez envoyer, ici nous avons notre compte Gmail

- Le nom d'affichage est le nom qui apparaîtra sous la forme « De : Nom d'affichage <email@address.mail> » sur les e-mails envoyés depuis Halo Service Desk

- Le nom d'utilisateur et le mot de passe sont les identifiants de connexion (si nécessaire) pour la boîte aux lettres

- Comme auparavant, TLS désigne le protocole de sécurité, Gmail nous oblige à l'utiliser, nous cochons donc la case

- Le port est configuré par votre serveur de messagerie, 587 est souvent la valeur par défaut pour une connexion sécurisée et 465 pour une connexion non sécurisée

Cliquez sur "Enregistrer" et vous avez terminé.

Si vous avez besoin d'aide supplémentaire vous pouvez ouvrir un ticket via le bouton ci-

dessous :